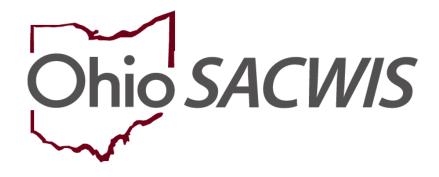

**Knowledge Base Article** 

## Table of Contents

| Overview                                                       | 3    |
|----------------------------------------------------------------|------|
| Important Information about Using Grouping Functionality       | 3    |
| Important Information about Headers, Labels, and Groups        | 4    |
| Navigating to the Participant Legal Action Information Screen  | 6    |
| Grouping a New Legal Action for the First Legal Action Entered | 7    |
| Moving a Legal Action                                          | 9    |
| Copying a Legal Action                                         | . 11 |

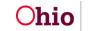

### **Overview**

This Knowledge Base Article provides guidelines on how to group, move and copy legal actions within the Ohio SACWIS **Court** module.

Legal actions are now child-based in Ohio SACWIS. A **legal action group** is a user defined set of legal actions usually derived from the legal action that began the series of court involvement.

**Note:** For related information, refer to the following Knowledge Base Articles:

- Entering Hearings or Rulings
- Entering Complaints and Motions

## Important Information about Using Grouping Functionality

All legal actions can now be grouped with other legal actions OR grouped independently. As discussed in more detail below:

- To group a legal action **independently**, you will select from the **Legal Action** field **near the top of the screen** and then click the **Add Legal Action and Grouping** button.
- To group a legal action with **existing** legal actions, you will select from the **Legal Action** field **at the bottom of the existing legal group that you want to include it with** and then click the **Add Action** button.

| al Action:                 |               | -                         |                  |                                    |                                                 |            |                     | Euro |
|----------------------------|---------------|---------------------------|------------------|------------------------------------|-------------------------------------------------|------------|---------------------|------|
| al Action.                 |               |                           |                  | ✓ Add Le                           | gal Action and Grouping                         |            |                     | Expa |
| 8                          | Legal Ac      | tions Group Beginning wit | h a Motion       |                                    | Effective Date:                                 | 09/12/2023 |                     |      |
| egal Actior                | n Information |                           |                  |                                    |                                                 |            |                     |      |
|                            | Date          | Legal Action              | Туре             |                                    | Additional Info                                 | Court Info | Created in<br>Error | Move |
| <u>edit</u><br><u>copy</u> | 09/12/2023    | Ruling                    | Case Plan        | Rulings Receive<br>Agency Legal St | 1: Best Interest<br>atus: Temporary Court Order |            |                     |      |
| edit<br>copy               | 09/12/2023    | Hearing                   | Case Plan        | Hearing Status:<br>Reason Hearing  | Not Held:                                       |            |                     |      |
| edit<br>copy<br>amend      | 09/12/2023    | Motion                    | Case Plan Review | Preferred Primar                   | y Disposition: Best Interest                    |            |                     |      |

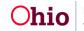

## Important Information about Headers, Labels, and Groups

As shown on the next page, each legal action group contains a header (label).

- Each header is labeled as Legal Action Group Beginning with a Legal Action and Effective Date: <mm/dd/yyyy>.
- The headers appear sequentially on the screen beginning with the earliest legal action that started the group and its effective date.
- All of the headers are sorted with the earliest legal action the on bottom (descending).
- The headers are dynamic and will change if/when a new legal action record is added that precedes the current earliest legal action.
- All of the headers are easily viewable when collapsed.
- Below each header is a **group** of legal actions that apply to it shown in a grid.
- Legal action groups are easily viewable when the (+) "expando" sign in the header is selected to expand the group.
- Each legal action within the **group** is sorted with earliest legal action on the bottom (descending).
- All legal actions must be in a group, but:
  - Groups can be of one or many records
  - > You select how the legal action records are grouped
  - Groupings can be changed at any time and as many times as desired
  - If one method of grouping is created, you can change it and re-group it with another method
- Because the legal actions are now child specific, when the filter includes **View Historical**, all legal actions outside the current case episode for that child will appear.
- Only one child can be associated to a legal action.
- Ohio SACWIS also has the functionality to copy legal actions. This feature is discussed later in this Knowledge Base Article.
- The **Additional Info** column displays all rulings received within the ruling and (if a legal status has been recorded) it will also show the legal status.

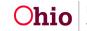

| Particip | ant Le              | gal Action Inform | ation                     |                  |                                                                               |            |                     |           |
|----------|---------------------|-------------------|---------------------------|------------------|-------------------------------------------------------------------------------|------------|---------------------|-----------|
| Legal A  | ction:              |                   |                           |                  | Add Legal Action and Grouping                                                 |            |                     | Expand Al |
|          |                     | Legal Acti        | ons Group Beginning with  | a Motion         | Effective Date:                                                               | 09/12/2023 |                     |           |
| Lega     | I Actio             | on Information    |                           |                  |                                                                               |            |                     |           |
|          |                     | Date              | Legal Action              | Туре             | Additional Info                                                               | Court Info | Created in<br>Error | Move      |
|          | dit<br>ODV          | 09/12/2023        | Ruling                    | Case Plan        | Rulings Received: Best Interest<br>Agency Legal Status: Temporary Court Order |            |                     |           |
|          | dit<br>opy          | 09/12/2023        | Hearing                   | Case Plan        | Hearing Status:<br>Reason Hearing Not Held:                                   |            |                     |           |
| <u>c</u> | dit<br>opy<br>mend  | 09/12/2023        | Motion                    | Case Plan Review | Preferred Primary Disposition: Best Interest                                  |            |                     |           |
| Lega     | al Actic            | on:               |                           |                  | ✓ Add Action                                                                  |            |                     |           |
|          |                     | Legal Acti        | ions Group Beginning with | a Hearing        | Effective Date:                                                               | 08/31/2023 |                     |           |
| Lega     | I Actio             | on Information    |                           |                  |                                                                               |            |                     |           |
|          |                     | Date              | Legal Action              | Туре             | Additional Info                                                               | Court Info | Created in<br>Error | Move      |
| <u>c</u> | dit<br>opy.<br>mend | 09/12/2023        | Complaint                 | Initial          | Preferred Primary Disposition: Best Interest                                  |            |                     |           |
|          | dit<br>90%          | 09/06/2023        | Ruling                    | Best Interest    | Rulings Received: Best Interest                                               |            |                     |           |

• You can move or copy **historical legal actions** and any **legal actions created in error**. To do so, click the **View Historical** radio button or the **Created In Error** radio button, and then the **Filter** button. The filtered results will appear in the grid on the **Participant Legal Action Information** screen.

| Current Episode 🔿 View Historical Created In Error: @ Exclude 🔿 Include |
|-------------------------------------------------------------------------|

Filter

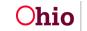

## Navigating to the Participant Legal Action Information Screen

- 1. From the Ohio SACWIS Home screen, click the Case tab.
- 2. Click the Workload tab.
- 3. Select the appropriate Case ID link. The Case Overview screen appears.

**Note:** If you know the **Case ID** number, you can also use the **Search** link to navigate to the **Case Overview** screen.

| Home                      | Intake                   | Case             | Provider          | Financial | Administration |
|---------------------------|--------------------------|------------------|-------------------|-----------|----------------|
| Workload Cour             | t Calendar Placeme       | nt Requests      |                   |           |                |
| <>                        | _                        |                  |                   |           |                |
| Case Overview             |                          |                  |                   |           |                |
| Activity Log              | CASE NAME / ID:          |                  | Adoption          |           |                |
| Attorney Communication    | Sacwis, Susie / 123456   |                  | Open (11/21/2022) |           |                |
| Intake List               |                          |                  |                   |           |                |
| Forms/Notices             | ADDRESS:<br>123 Test Rd, |                  | CONTACT:          |           |                |
| Substance Abuse Screening | Test, OH 12345           | •                |                   |           |                |
| Ongoing Case A/I          | AGENCY:                  |                  |                   |           |                |
| Specialized A/I Tool      | Test County Childre      | n Services Board |                   |           |                |
| Law Enforcement           | PRIMARY WORKER:          |                  | SUPERVISOR(S):    |           |                |
| Justification/Waiver      | Test, Worker             |                  | Test, Supervisor  |           |                |
| Case Services             | Assign Worker            |                  |                   |           |                |
| Legal Actions             |                          |                  |                   |           |                |
| Legal Custody/Status      | Case Actions             |                  |                   |           |                |

4. Click the **Legal Actions** link in the **Navigation** menu.

**Note:** As shown below, the radio button default to **Persons Under Age 22**, but it can be changed to **All Persons**.

5. Click the **Maintain Legal Action** link for the appropriate child.

| All Persons  Persons Under Age                                                                    | 22              |                       |                      |  |
|---------------------------------------------------------------------------------------------------|-----------------|-----------------------|----------------------|--|
| ilter                                                                                             |                 |                       |                      |  |
|                                                                                                   |                 |                       |                      |  |
| ase Legal Actions / Delinguency Part                                                              | icipants        |                       |                      |  |
|                                                                                                   | icipants        |                       |                      |  |
| Case Legal Actions / Delinquency Part<br>Result(s) 1 to 2 of 2 / Page 1 of 1<br>Case Participants | icipants<br>DOB |                       |                      |  |
| Result(s) 1 to 2 of 2 / Page 1 of 1                                                               |                 | Maintain Legal Action | Maintain Delinguency |  |

The Participant Legal Action Information screen appears.

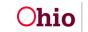

## Grouping a New Legal Action for the First Legal Action Entered

To record a new legal action in its own group, complete the following steps:

#### Important:

- The Add Legal Action and Grouping button is used to create a brand new group. Notice the button is **outside** of any previously defined groups shown on the screen.
- Two **existing** legal action groups are shown in green.
- If you want to add a legal action to an **existing** legal action group, refer to the steps in the next sub-section.
- The **Participant Legal Action Information** screen functions similar to the **Maintain Custody and Status** screen.
- 1. Select the desired value from the Legal Action field drop-down list.

| Participant L              | egal Action Inform | nation                   |                  |                                                                               |            |                     |            |
|----------------------------|--------------------|--------------------------|------------------|-------------------------------------------------------------------------------|------------|---------------------|------------|
| Legal Action               |                    |                          |                  | Add Legal Action and Grouping                                                 |            |                     | Expand All |
| Ξ                          | Legal Act          | tions Group Beginning wi | th a Motion      | Effective Date:                                                               | 09/12/2023 |                     |            |
| Legal Acti                 | on Information     |                          |                  |                                                                               |            |                     |            |
|                            | Date               | Legal Action             | Туре             | Additional Info                                                               | Court Info | Created in<br>Error | Move       |
| edit<br>copy               | 09/12/2023         | Ruling                   | Case Plan        | Rulings Received: Best Interest<br>Agency Legal Status: Temporary Court Order | _          |                     |            |
| <u>edit</u><br><u>copy</u> | 09/12/2023         | Hearing                  | Case Plan        | Hearing Status:<br>Reason Hearing Not Held:                                   |            |                     |            |
| edit<br>copy<br>amend      | 09/12/2023         | Motion                   | Case Plan Review | Preferred Primary Disposition: Best Interest                                  |            |                     |            |
| Legal Acti                 | ion:               |                          |                  | ✓ Add Action                                                                  |            |                     |            |
| ٠                          | Legal Act          | tions Group Beginning wi | th a Hearing     | Effective Date:                                                               | 08/31/2023 |                     |            |
| ٠                          | Legal Act          | tions Group Beginning wi | th a Ruling      | Effective Date:                                                               | 06/23/2022 |                     |            |
|                            |                    |                          |                  |                                                                               | Move I     | _egal Action(s)     |            |

2. Click the Add Legal Action and Grouping button.

Depending on the value selected, the related legal action screen appears.

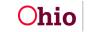

# Grouping a New Legal Action if the Legal Action Group Already Exists

To record a new legal action in an **existing** group, complete the following steps:

#### Important:

Participant Legal Action Information

- Two **existing** legal action groups are shown in green.
- The **Add Action** button is used to add a legal action value to an **existing group**. Notice the button is **inside** of a previously defined group on the screen.
- There is an Add Action button within each group.
- If you want to add a legal action value to a **new** legal action group, refer to the steps in the previous sub-section.
- The **Participant Legal Action Information** screen functions similar to the **Maintain Custody and Status** screen.
- 1. Select the desired value from the **Legal Action** field drop-down list **for the appropriate group**.

**Note:** In this example, two **Legal Action** fields are shown in red. You would select the value in the **Legal Action** field for the group where you wanted to attach it.

| al Action                               |                |                              | ✓ Add Legal Action and      | Grouping                                                                      |            |                  | Expan |
|-----------------------------------------|----------------|------------------------------|-----------------------------|-------------------------------------------------------------------------------|------------|------------------|-------|
| 8                                       | Legal Ac       | tions Group Beginning with a | Motion                      | Effective Date:                                                               | 09/12/2023 |                  |       |
| egal Acti                               | on Information |                              |                             |                                                                               |            |                  |       |
|                                         | Date           | Legal Action                 | Туре                        | Additional Info                                                               | Court Info | Created in Error | Move  |
| edit<br>copy                            | 09/12/2023     | Ruling                       | Case Plan                   | Rulings Received: Best Interest<br>Agency Legal Status: Temporary Court Order |            |                  |       |
| <u>edit</u><br><u>copy</u>              | 09/12/2023     | Hearing                      | Case Plan                   | Hearing Status:<br>Reason Hearing Not Held:                                   |            |                  |       |
| edit<br>copy<br>amend<br>egal<br>ction: | 09/12/2023     | Motion                       | Case Plan Review Add Action | Preferred Primary Disposition: Best Interest                                  |            |                  | 0     |
| gal Acti                                | Legal Ac       | tions Group Beginning with a | Complaint                   | Effective Date:                                                               | 09/12/2023 |                  |       |
|                                         | Date           | Legal Action                 | Туре                        | Additional Info                                                               | Court Info | Created in Error | Move  |
| edit<br>copy<br>amend                   | 09/12/2023     | Complaint                    | Initial                     | Preferred Primary Disposition: Best Interest                                  |            |                  | O     |
| egal                                    | -              |                              | ✓ Add Action                |                                                                               |            |                  |       |

2. Click the **Add Action** button next to that **Legal Action** field.

Depending on the value selected, the related legal action screen appears.

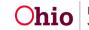

## Moving a Legal Action

**Important:** You can move **historical legal actions** and any **legal actions created in error**. To do so, click the **View Historical** radio button or the **Created In Error** radio button, and then the **Filter** button. The filtered results will appear in the grid on the **Participant Legal Action Information** screen.

| Participant Legal Action Filter Criteria |                                      |  |
|------------------------------------------|--------------------------------------|--|
| O Current Episode  View Historical       | Created In Error:   Exclude  Include |  |
|                                          | <br>                                 |  |
| ilter                                    |                                      |  |
|                                          |                                      |  |
| Participant Legal Action Information     |                                      |  |
|                                          |                                      |  |
| Legal Action:                            | Add Legal Action and Grouping        |  |

As shown on the next page:

- 1. Navigate to the **Participant Legal Action Information** screen using the steps previously discussed.
- 2. In the **Move** field, select the check box(es) for the legal action(s) that you want to move into another grouping.

**Important:** All selected legal actions will be moved into the same group. If you want to move several legal actions into different groups, move one group at a time.

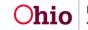

3. Click the **Move Legal Action(s)** button.

| Actio                         | n:                                    |                                              | V Add Legal Action a                 | Ind Grouping                                                                  |                               | Expa          |
|-------------------------------|---------------------------------------|----------------------------------------------|--------------------------------------|-------------------------------------------------------------------------------|-------------------------------|---------------|
| 9                             | Legal                                 | Actions Group Beginning with                 | a Motion                             | Effective Date:                                                               | 09/12/2023                    |               |
| gal Act                       | ion Information                       |                                              |                                      |                                                                               |                               |               |
|                               | Date                                  | Legal Action                                 | Туре                                 | Additional Info                                                               | Court Info Created            | in Error Move |
| edit<br>cory                  | 09/12/2023                            | Ruling                                       | Case Plan                            | Rulings Received: Best Interest<br>Agency Legal Status: Temporary Court Order |                               |               |
| edit<br>SORX                  | 09/12/2023                            | Hearing                                      | Case Plan                            | Hearing Status:<br>Reason Hearing Not Held:                                   |                               |               |
| edit<br>copy                  | 09/12/2023                            | Motion                                       | Case Plan Review                     | Preferred Primary Disposition: Best Interest                                  |                               |               |
| gal<br>tion:                  |                                       |                                              | Add Action                           |                                                                               |                               |               |
| tion:                         | Legal                                 | Actions Group Beginning with                 |                                      | Effective Date:                                                               | 09/12/2023                    |               |
| tion:                         | Legal<br>ion Information              | Actions Group Beginning with                 |                                      | Effective Date:                                                               | 09/12/2023                    |               |
| tion:                         |                                       | Actions Group Beginning with<br>Legal Action |                                      | Effective Date:<br>Additional Info                                            | 09/12/2023 Court Info Created | in Error Move |
| tion:                         | ion Information                       |                                              | n a Complaint                        |                                                                               |                               | in Error Move |
| al Act<br>edit<br>copy<br>gal | ion Information<br>Date               | Legal Action                                 | n a Complaint<br>Type                | Additional Info                                                               |                               |               |
| gal Act                       | ion Information<br>Date<br>09/12/2023 | Legal Action                                 | n a Complaint Type Instal Add Action | Additional Info                                                               |                               |               |

The **Participant Legal Action** Information screen appears.

4. Select the radio button for the group that you want to move the legal action to.

#### Important:

- A legal action (s) can be moved into any other existing legal action group.
- As shown in green, the record(s) that you selected to move on the previous screen now show a red indicator stating "record selected for move" in the grid row. In those same rows, the radio button is grayed out because you can't move a record into its current group.
- 5. Click the **Save** button.
- 6. Repeat these steps to move other legal actions.

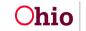

|                                          | E Legal A   | ctions Group Beginning with a Motion    |                                                                               | Effective Date: | 09/12/2    | 023              |
|------------------------------------------|-------------|-----------------------------------------|-------------------------------------------------------------------------------|-----------------|------------|------------------|
| al Action Infor                          | mation      |                                         |                                                                               |                 | -          |                  |
| Date                                     | Legal Actio | n Type                                  | Additional Info                                                               |                 | Court Info | Created in Error |
| 09/12/2023                               | Ruling      | Case Plan                               | Rulings Received: Best Interest<br>Agency Legal Status: Temporary Court Order |                 |            |                  |
| 09/12/2023<br>record selected fi<br>move | Hearing     | Case Plan                               | Hearing Status:<br>Reason Hearing Not Held:                                   |                 |            |                  |
| 09/12/2023<br>record selected fi<br>move | Motion      | Case Plan Review                        | Preferred Primary Disposition: Best Interest                                  |                 |            |                  |
|                                          | _           |                                         |                                                                               | Effective Date: | 09/12/2    |                  |
|                                          | Legal A     | ctions Group Beginning with a Complaint |                                                                               | Effective Date: | 09/12/2    | 023              |
| )                                        | ⊕ Legal A   | ctions Group Beginning with a Ruling    |                                                                               | Effective Date: | 06/23/2    | 022              |
|                                          | Legal A     | ctions Group Beginning with a Hearing   |                                                                               | Effective Date: | 11/03/2    | 020              |

The selected records are moved.

## **Copying a Legal Action**

**Important:** You can copy **historical legal actions** and any **legal actions created in error**. To do so, click the **View Historical** radio button or the **Created In Error** radio button, and then the **Filter** button. The filtered results will appear in the grid on the **Participant Legal Action Information** screen.

| Participant Legal Action Filter Criteria    |                   |  |
|---------------------------------------------|-------------------|--|
| O Current Episode                           | Created In Error: |  |
|                                             |                   |  |
|                                             |                   |  |
| Filter                                      |                   |  |
| Filter Participant Legal Action Information |                   |  |

- 1. Navigate to the **Participant Legal Action Information** screen using the steps previously discussed.
- 2. Click the **Expand All** link to expand all of the groups and access the **Copy** link.
- 3. Click the **Copy** link in the grid row for the legal action you want to copy.

**Note:** The screen shot shows an example of copying a ruling record.

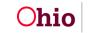

| ction:                  |            |                          |                  | ✓ Add Legal Action and Grouping                                               |            |                     | Expan |
|-------------------------|------------|--------------------------|------------------|-------------------------------------------------------------------------------|------------|---------------------|-------|
|                         | Legal A    | ctions Group Beginning w | vith a Motion    | Effective Date:                                                               | 09/12/2023 |                     |       |
| Action I                | nformation |                          |                  |                                                                               |            |                     |       |
|                         | Date       | Legal Action             | Туре             | Additional Info                                                               | Court Info | Created in<br>Error | Move  |
| 09/*<br>22              | 12/2023    | Ruling                   | Case Plan        | Rulings Received: Best Interest<br>Agency Legal Status: Temporary Court Order |            | 15                  | 0     |
| 09/*<br>1027.           | 12/2023    | Hearing                  | Case Plan        | Hearing Status:<br>Reason Hearing Not Held:                                   |            |                     |       |
| 1 <u>it</u> 09/<br>1212 | 12/2023    | Motion                   | Case Plan Review | Preferred Primary Disposition: Best Interest                                  |            |                     |       |
| ey.<br>Iiit 09/         | 12/2023    | Motion                   | Case Plan Review |                                                                               |            |                     |       |

Depending on the legal action selected, the applicable legal action screen appears.

- 4. Complete the required fields on the screen.
- 5. On the legal action screen that appears, you can select a new action participant in the **Action Participant** field.

**Important:** When you select a new action participant for the legal action you are copying, Ohio SACWIS automatically navigates you to the **Participant Legal Action Information** screen of the new action participant selected.

For example, if you are in Johnny's **Maintain Legal Action** link section and click the **Copy** link on a legal action, the **Participant Legal Action Information** screen appears.

However, if you select Joseph's name in the **Action Participant** field of that copied legal action, Ohio SACWIS automatically navigates you to Joseph's **Maintain Legal Action** link section.

The system still displays the **Participant Legal Action Information** screen, but the person name in the screen header is now Joseph's, not Johnny's.

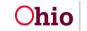

| te of Ruling:*                                                                                       | 09/12/2023                                                                                               |   | Court Case I        | lumber:       |            |   |  |
|----------------------------------------------------------------------------------------------------|----------------------------------------------------------------------------------------------------|---|---------------------|---------------|------------|---|--|
| tion Participant:*                                                                                   |                                                                                                    |   | Court ID Nur        | nber:         |            |   |  |
| ourt Name:                                                                                           |                                                                                                    |   | Judge/Magis         | trate:        |            |   |  |
| ourt Address:                                                                                        |                                                                                                    |   | County:             |               |            |   |  |
| Iling Type:*                                                                                         | Case Plan                                                                                                |   | ✓ Last Modifie      | d Date:       | 09/12/2023 |   |  |
|                                                                                                    |                                                                                                    |   |                     |               |            |   |  |
| urnalized Date:                                                                                      | 09/12/2023                                                                                               |   |                     |               |            |   |  |
| Ruling(s) Rece                                                                                       |                                                                                                    |   | Selected Rulings R  | eceived:      |            | ] |  |
|                                                                                                    |                                                                                                    |   | Selected Rulings Ro | eceived:<br>Q |            |   |  |
| Ruling(s) Rece                                                                                       | ved:<br>Add                                                                                              |   |                     |               |            |   |  |
| Ruling(s) Rece                                                                                       | ved:<br>Add<br>(ICWA)                                                                                    | Ô | Remove              |               |            |   |  |
| Ruling(s) Rece<br>Active Efforts                                                                     | ved:<br>Add<br>(ICWA)<br>rrty to Case                                                                    | Û | Remove              |               |            |   |  |
| Ruling(s) Rece<br>Q<br>Active Efforts<br>Added as a Pa                                               | Ved:<br>Add<br>(ICWA)<br>arty to Case<br>bused                                                           | Î | Remove              |               |            |   |  |
| Ruling(s) Rece<br>Q<br>Active Efforts<br>Added as a P<br>Adjudicated A                               | Ved:<br>Add<br>(ICWA)<br>arty to Case<br>bused<br>belinquent                                             | Î | Remove              |               |            |   |  |
| Q<br>Active Efforts<br>Added as a Pr<br>Adjudicated P<br>Adjudicated D<br>Adjudicated D              | Ved:<br>Add<br>(ICWA)<br>arty to Case<br>bused<br>belinquent                                             | Î | Remove              |               |            |   |  |
| Ruling(s) Rece<br>Active Efforts<br>Added as a Pr<br>Adjudicated P<br>Adjudicated D<br>Adjudicated D | Ved:<br>Add<br>(ICWA)<br>arty to Case<br>bused<br>belinquent<br>bependent<br>eserted Child/Safe Hvn Baby | 0 | Remove              |               |            |   |  |

6. Once the legal action screen is completed, click the **Associate Legal Actions Group** link.

#### Important:

- Although the required fields differ depending on which legal action is copied, the **Associate Legal Actions Group** link will appear on all legal action related screens in the **Associate Legal Action Group** section.
- When copying a legal action, when you click the **Associate Legal Actions Group** link, you are now in the **newly selected action participant's record**.

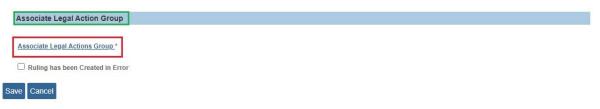

The **Participant Legal Action Information** screen appears displaying the selected legal action group.

- 7. Select the radio button to with which to associate this legal action group.
- 8. Click the **OK** button.

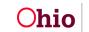

| )                | Legal Ac     | tions Group Beginning with a Motion    |                                                                              | Effective Date: | 09/12/     | 2023            |
|------------------|--------------|----------------------------------------|------------------------------------------------------------------------------|-----------------|------------|-----------------|
| al Action Inform |              |                                        |                                                                              |                 |            |                 |
| Date             | Legal Action | Туре                                   | Additional Info                                                              |                 | Court info | Created in Erro |
| 09/12/2023       | Ruling       | Case Plan                              | Rulings Received: Best Interest<br>Agency Legal Status: Temporary Court Orde | r               |            |                 |
| 09/12/2023       | Hearing      | Case Plan                              | Hearing Status:<br>Reason Hearing Not Held:                                  |                 |            |                 |
| 09/12/2023       | Motion       | Case Plan Review                       | Preferred Primary Disposition: Best Interest                                 |                 |            |                 |
| )                | ∓ Legal Ac   | tions Group Beginning with a Complaint |                                                                              | Effective Date: | 09/12/     | 2023            |
|                  | -            | tions Group Beginning with a Ruling    |                                                                              | Effective Date: | 06/23/     | 2022            |

The Legal Action (Motion) displays the grouping selected as shown below.

**Important:** To change a radio button selection, click the **Associate Legal Actions Group** link again and select another radio button. However, do this **prior** to saving the record.

9. Click the **Save** button.

10. Repeat these steps as needed to copy other legal actions.

| ssociate Legal Action Group                 |                 |            |
|---------------------------------------------|-----------------|------------|
| Legal Actions Group Beginning with a Motion | Effective Date: | 09/12/2023 |

The **Participant Legal Action Information** screen for the newly selected action participant appears displaying a message that your data has been saved.

Note: For related information, also refer to the following Knowledge Base Articles:

- Entering Hearings and Rulings
- Entering Complaints and Motions

If you need additional information or assistance, please contact the OFC Automated Systems Help Desk at <u>SACWIS HELP DESK@childrenandyouth.ohio.gov</u>.

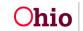